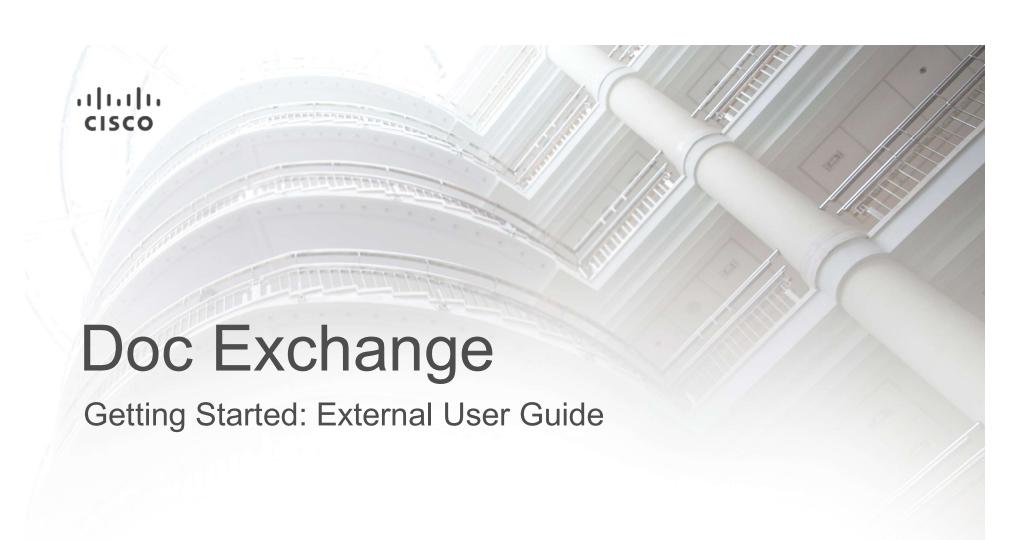

#### Doc Exchange Getting Started – Overview

**Doc Exchange,** the **external file sharing tool** at Cisco, is available for securely sharing and exchanging files with our customers and partners. This tool is developed to meet all Cisco **Data Protection Standards** and implements the features needed to securely and easily exchange highly confidential data.

#### Feature highlights of the Doc Exchange tool include:

- Files that are classified as Cisco Public, Cisco Confidential and Cisco Highly Confidential with external users outside of Cisco firewall having CCO login credentials
- Document sharing between Cisco & Cisco Customers & Partners to upload content and collaborate
- Publish and un-publish files instantly
- Set expiration date(s) for a published content
- Generate reports to monitor file share activity
- Transfer files up to 500MB in size
- Enable domain validation (@customer name.com) to only allow users with a predefined domain on their CCO account to access files
- Manage access privileges for files and folders for viewing, downloading & editing
- Allow external users to participate in an approval workflow and allow them to provide feedback
- Automated e-mail notifications about published content and approval workflows
- Support most common Mime types and file formats

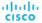

#### Doc Exchange Getting Started – CCO User Account Creation

(You must have a valid CCO user account to use the **Doc Exchange** tool)

1. From your browser, go to <a href="www.cisco.com">www.cisco.com</a> and register as a Guest, Customer, or Partner. (Please speak to your Cisco contact to ensure the correct selection)

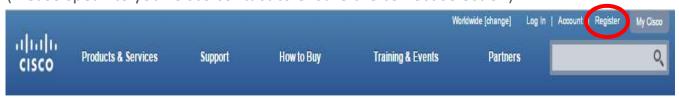

- 2. Complete the registration process by selecting the [Register] option.
  - \*\*\* Please ensure to use your business email address \*\*\*
- 3. An activation link will be sent to your business email address.
- 4. Select the Activate your Cisco Account link within the email to complete your registration.

#### Doc Exchange Getting Started – Permissions

You must have a valid CCO user account to use the **Doc Exchange** tool AND a Cisco employee must have added you to a particular folder

- From your browser, go to <a href="https://ciscoshare.cisco.com">https://ciscoshare.cisco.com</a>
  \*\*\* Please ensure you are using the latest version of either IE, Firefox or Chrome. \*\*\*\*
- You will only see folders and files that have been published to you by your Cisco contact.
  If you do not see any folders or files, or do not see those that you expect to see, please reach out to your Cisco contact directly to confirm permissions.
- 3. Only Cisco employees can have folder admin permissions to create new folders, rename folders or change folder structure. If you have a request, please reach out to your Cisco contact directly.

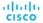

## Doc Exchange Roles

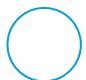

**Viewer** Role — A *Viewer* can preview a file online but cannot edit, download or perform any actions with the document.

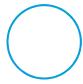

**Reader** Role — A *Reader* can perform all Viewer actions in addition to downloading copies of the document.

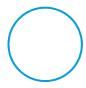

**Editor** — An *Editor* can perform all Reader actions in addition to editing files and uploading new versions of the document.

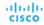

Viewer Capabilities — A Viewer can preview a file online but cannot edit, download or perform any actions with the document.

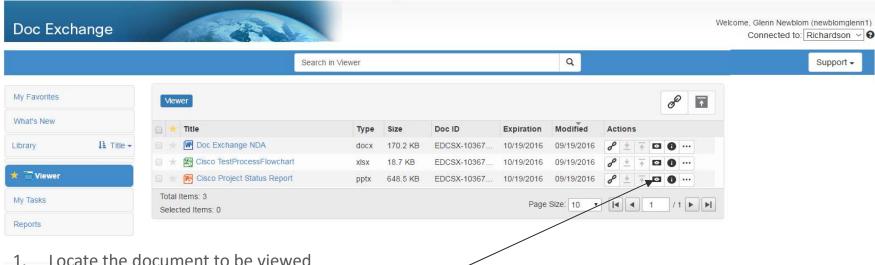

- Locate the document to be viewed
- To Preview the document, select the **Preview Document** icon in the actions column.

alialia CISCO

Reader Capabilities — A *Reader* can perform all Viewer actions in addition to downloading copies of the document.

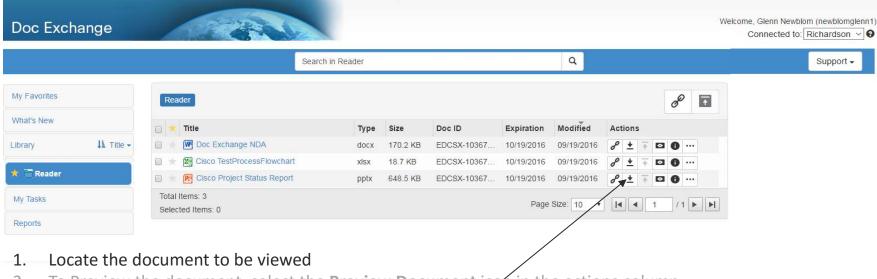

- 2. To Preview the document, select the **Preview Document** icon in the actions column.
- 3. To Download the document, select the **Download Document** icon in the actions column.

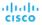

Editor Capabilities — An Editor can perform all Reader actions in addition to editing files and uploading new versions of the document.

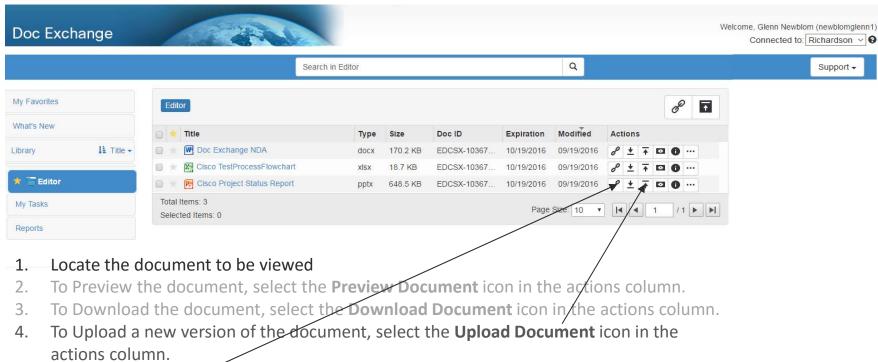

- 5. To share a notification to other users about a new document (s) you have just uploaded, cisco click the **Share Link** icon in the actions column.

### Support

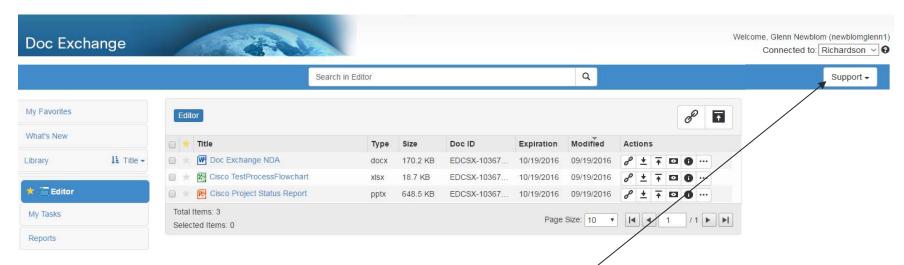

It is best to contact your Cisco representative directly to address questions or issues with Doc Exchange.

When all else fails, you may choose to **Email Support** from the **Support** drop down.

cisco

# ıı|ııı|ıı CISCO